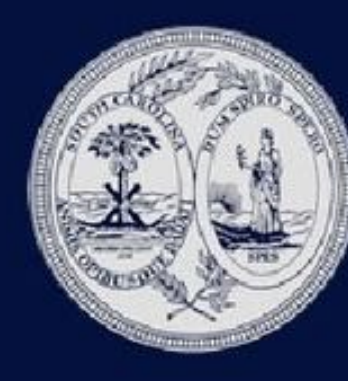

# South Carolina **Workers' Compensation Commission**

## Electronic Form Submission and Payment Interface

### From wcc.sc.gov, click on the Forms Link

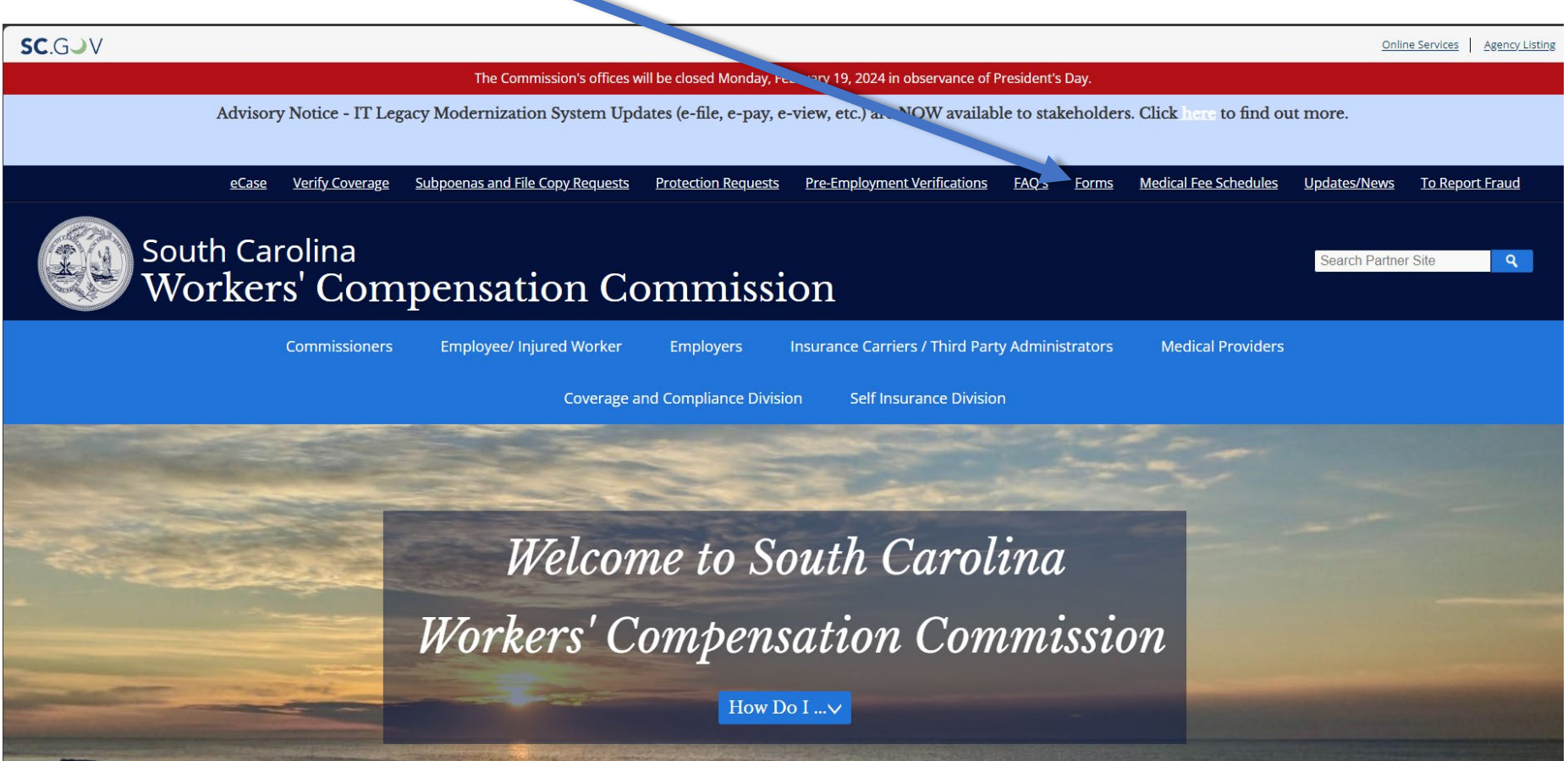

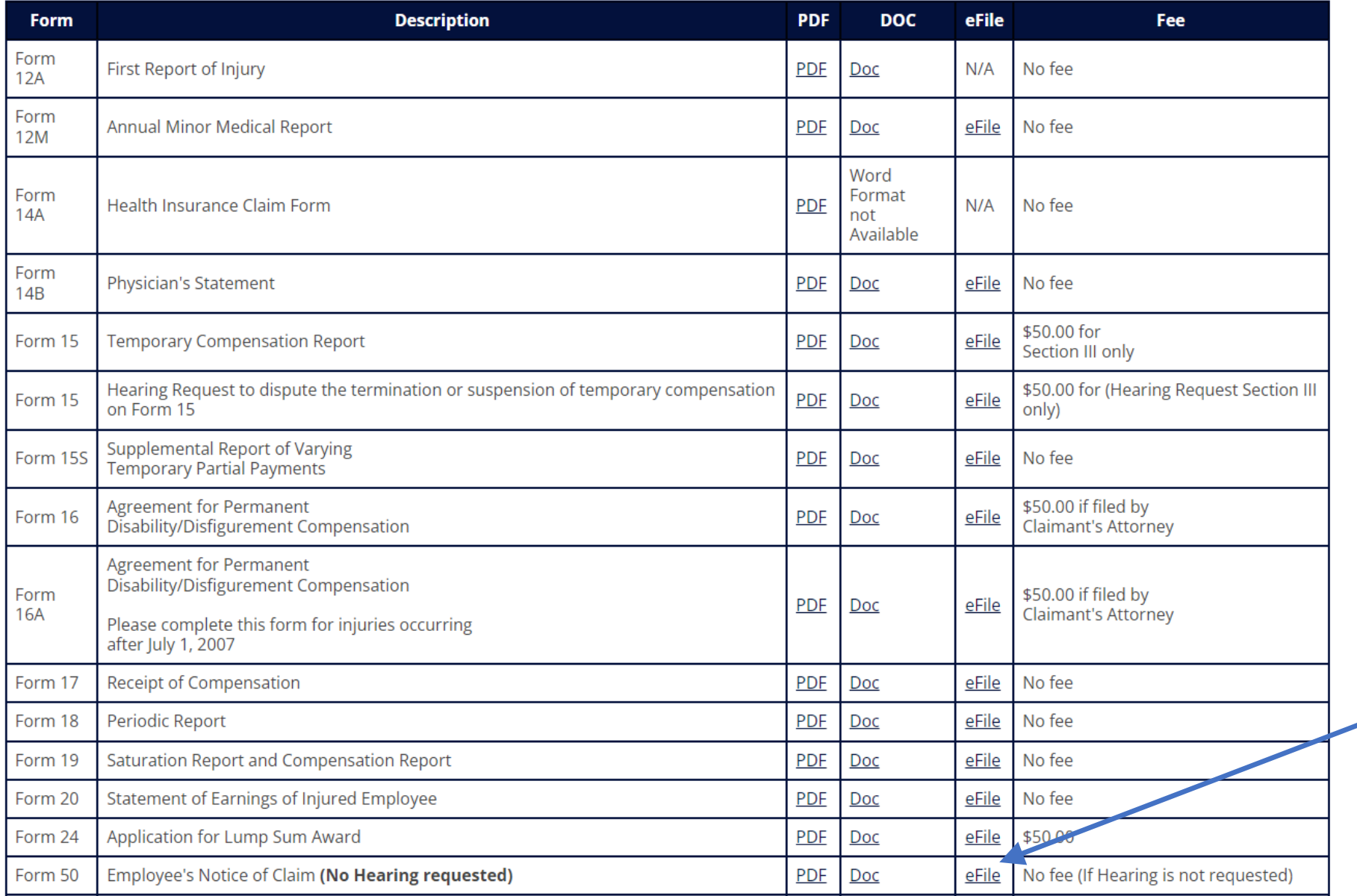

Identify the form You wish to file, And click on the eFile link

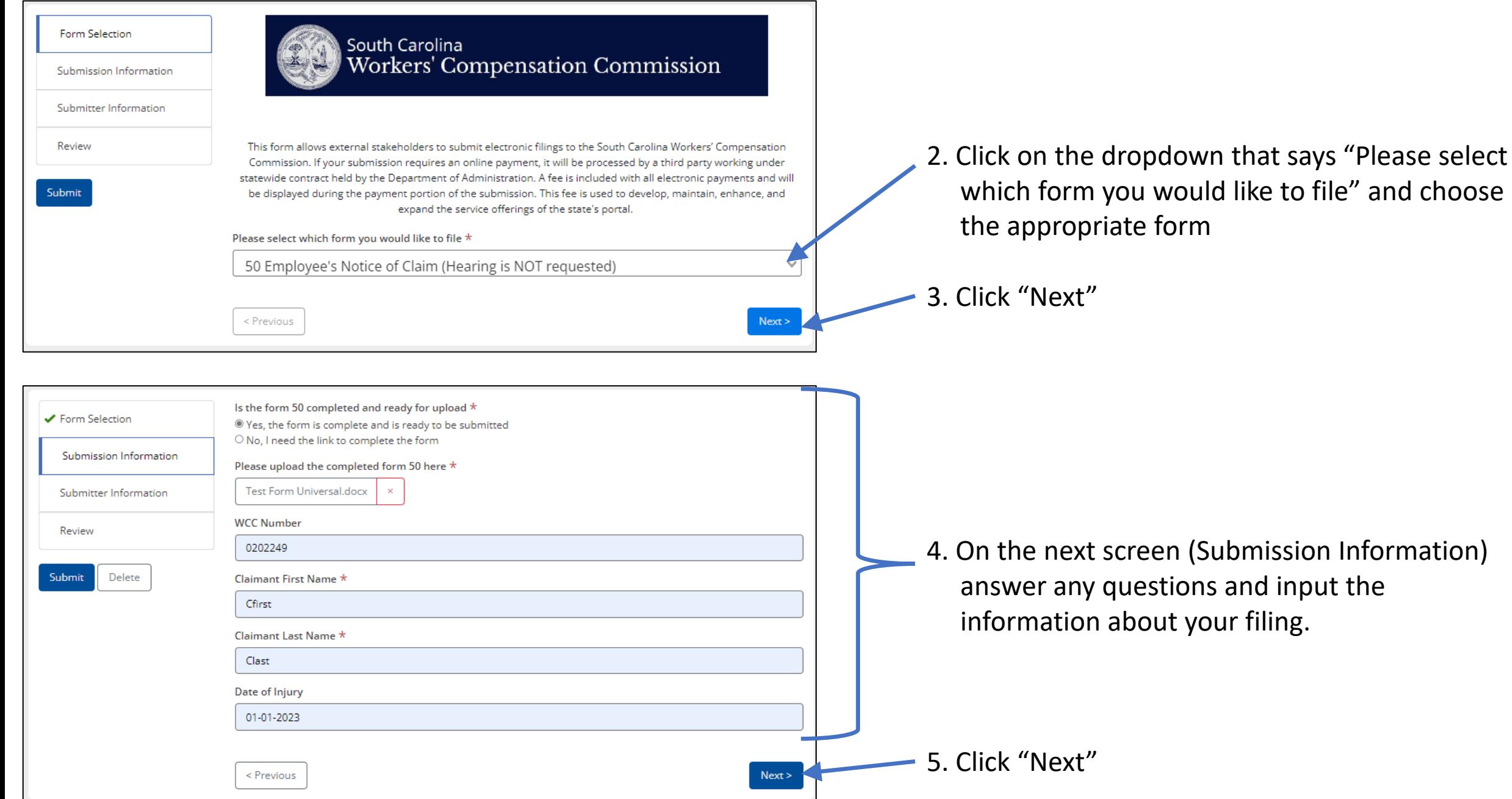

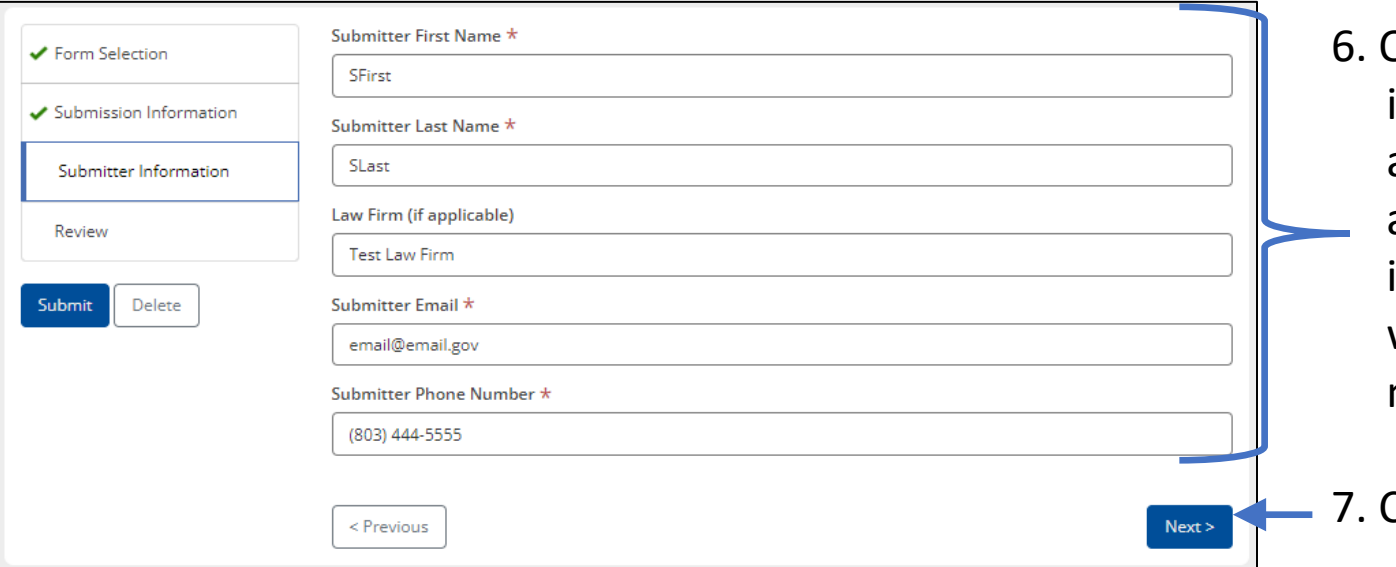

6. On the next screen (Submitter Information) input your information (All of this information is the person who is actually entering and uploading the filing. If you are with a firm and filing on behalf of an attorney, you would still input your information here. The attorney's signature would be collected from uploaded documentation if necessary).

7. Click "Next"

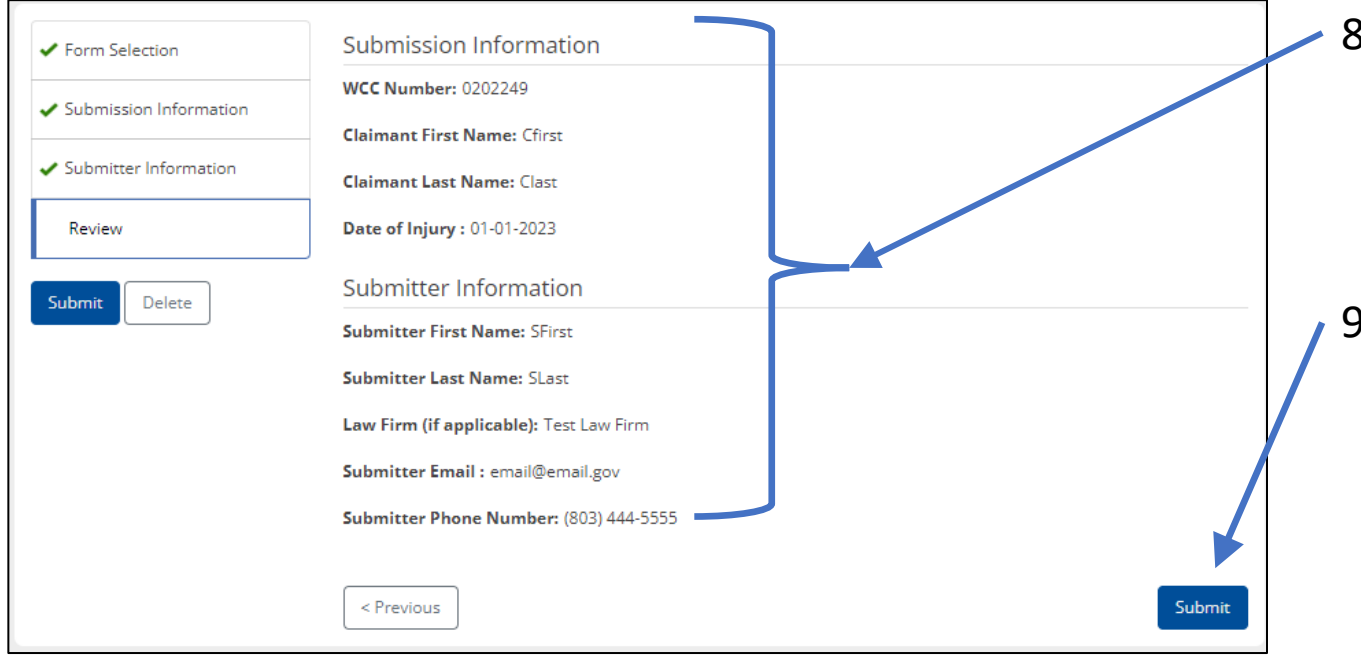

- 8. On the next screen (Review), verify the information displayed for accuracy. If any errors, you can press the "previous" button at the bottom of the screen to correct.
- 9. If this is a non-payment form (a form that does not require a fee), click "Submit". If this form requires a fee, click "Continue to Payment".

 Note – you will only see one option on your form (either "Submit" or "Continue to Payment"

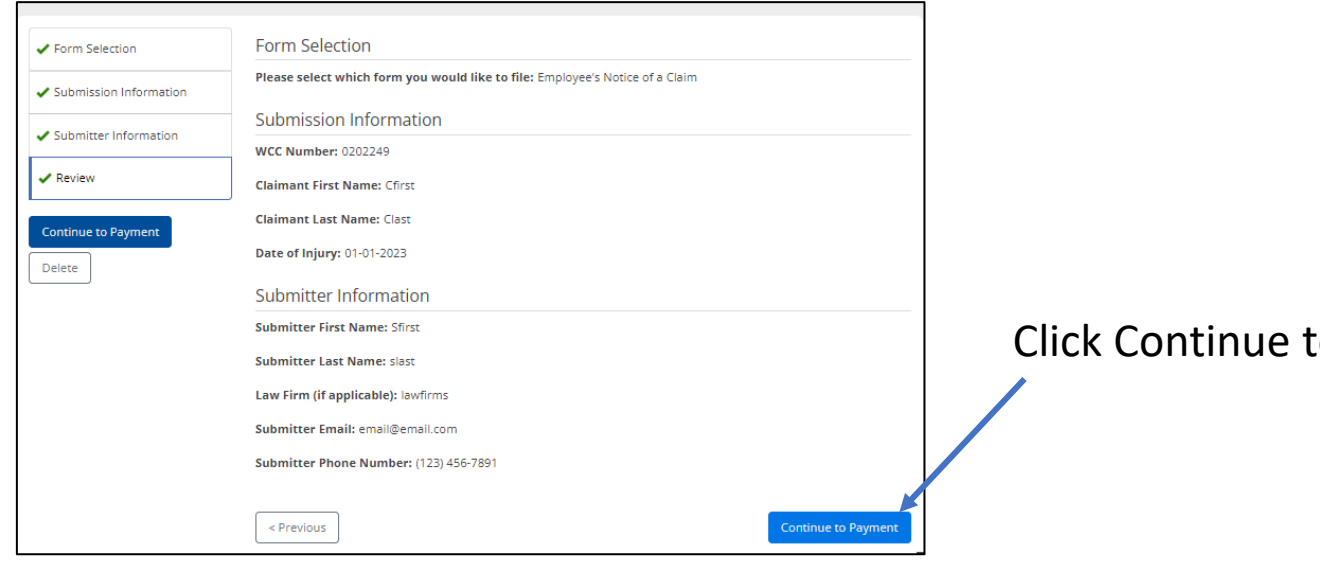

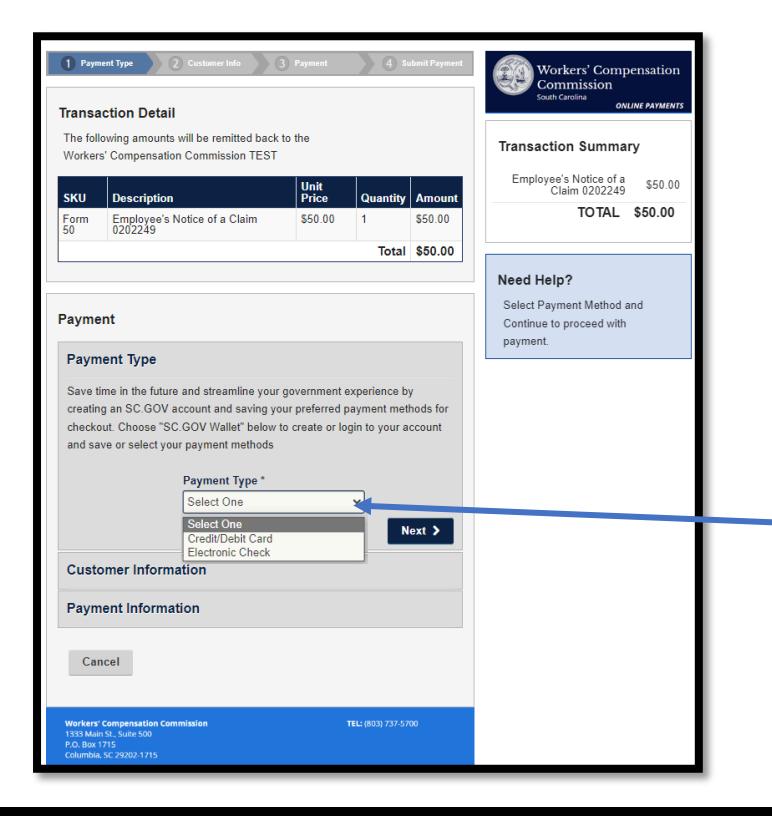

### Co Payment

Note – Now you are on the sc.gov interface that will process your online payment.

Choose a Payment Type from the dropdown. Please note the following:

- Credit and Debit payments have a 4 % processing fee
- Electronic Payments have a \$2.50 processing fee

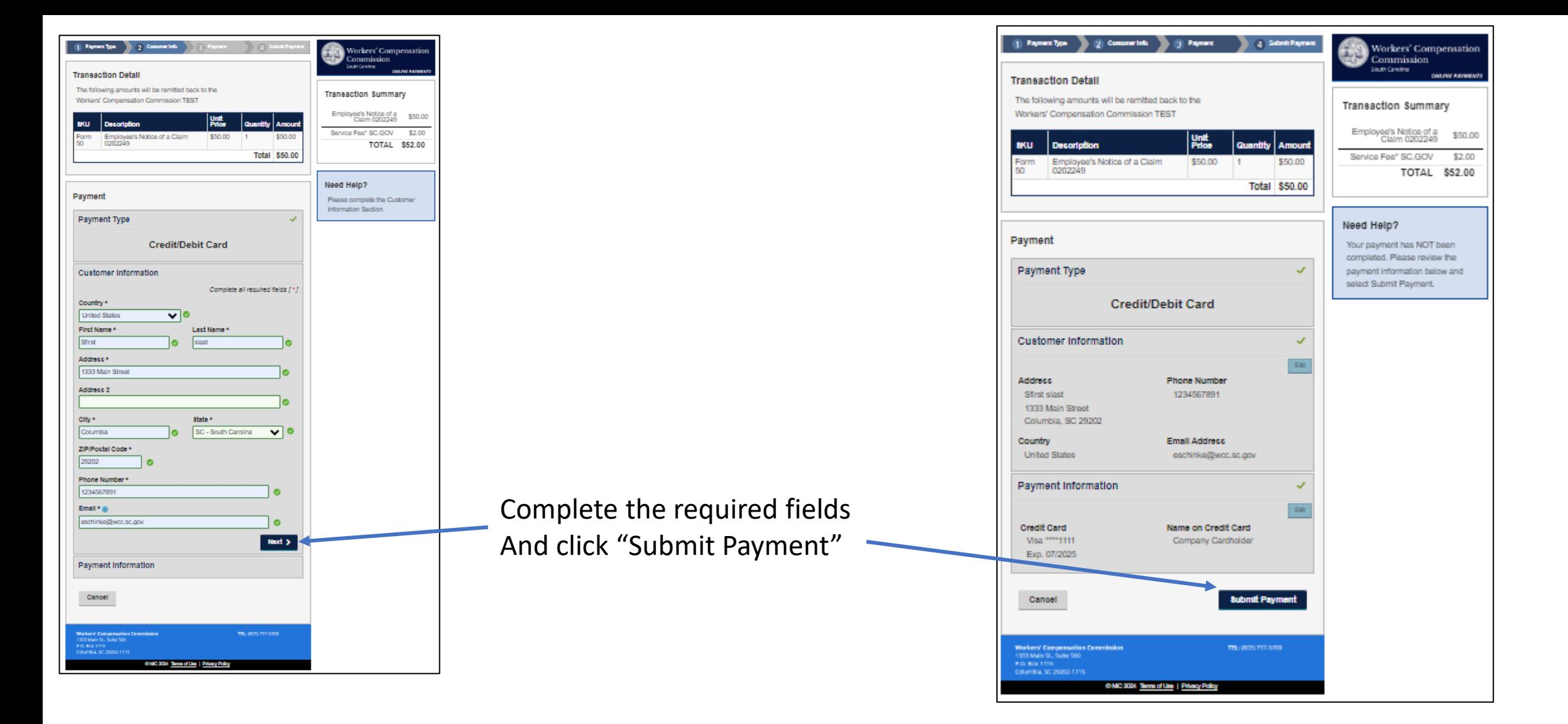

#### **Please note that you will receive two e-mails:**

1. A receipt from your electronic payment

2. A copy of your submission and the review screen that were submitted to SCWCC

10. Once you have completed the payment entry information or submitted your form, you will be redirected to the "Form Submitted" screen.

 Note: this indicates that your submission has been filed with the commission.

 You can download the filings from this screen, but you (the submitter e-mail address) will also receive an e-mail with the Submission Copy and Attached Files.

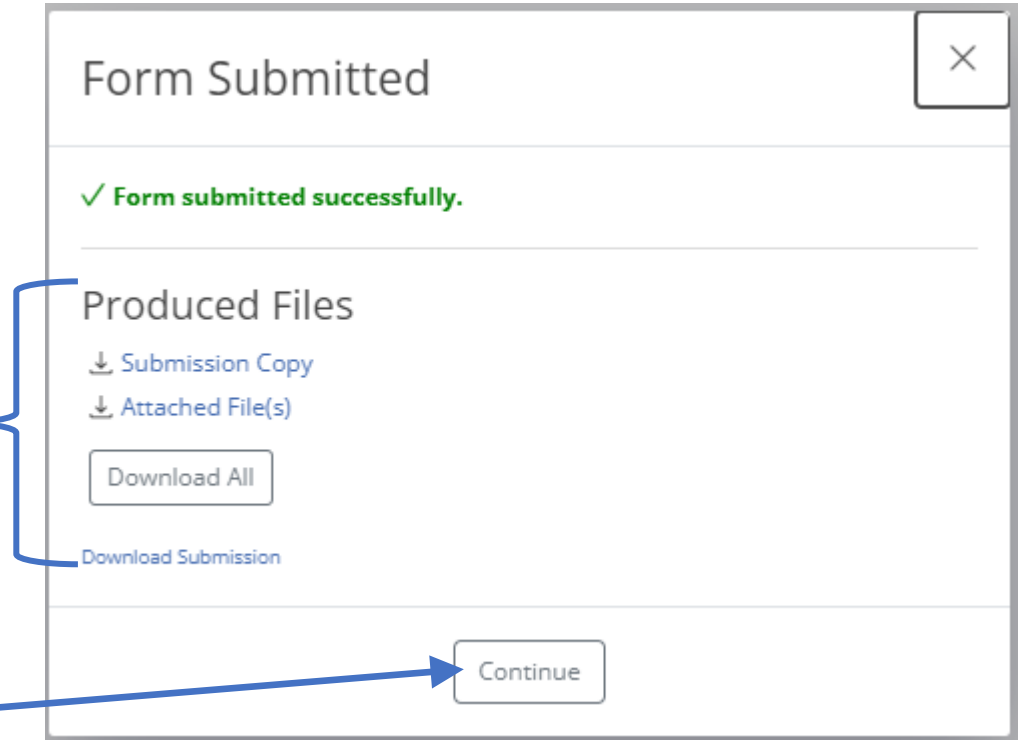

11. Click "Continue" and your submission is complete.

12. Once you hit continue, you will be redirected to the forms page